## 스마트한 대학생활 필수 통합 앱 헤이영캠퍼스 숙명

# **전자출결 메뉴얼 (학생용)**

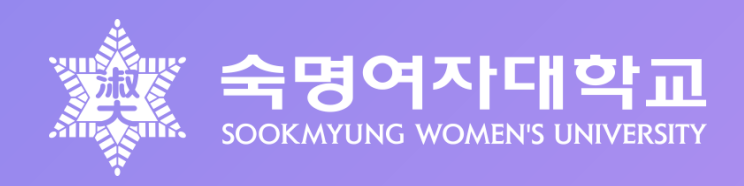

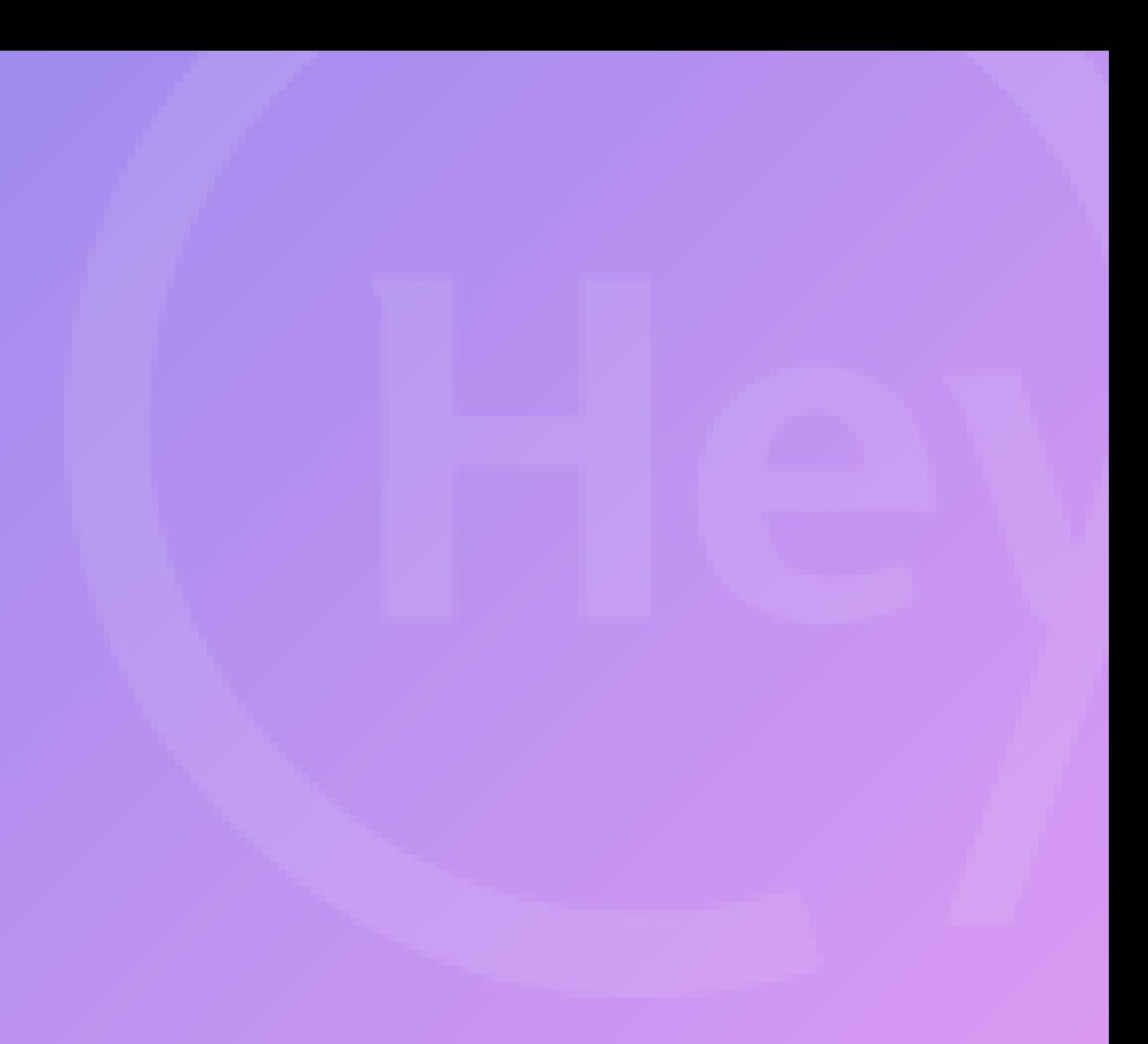

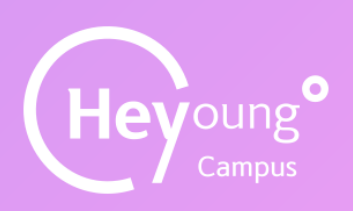

<https://campus.heyoung.co.kr/intro/install.html>

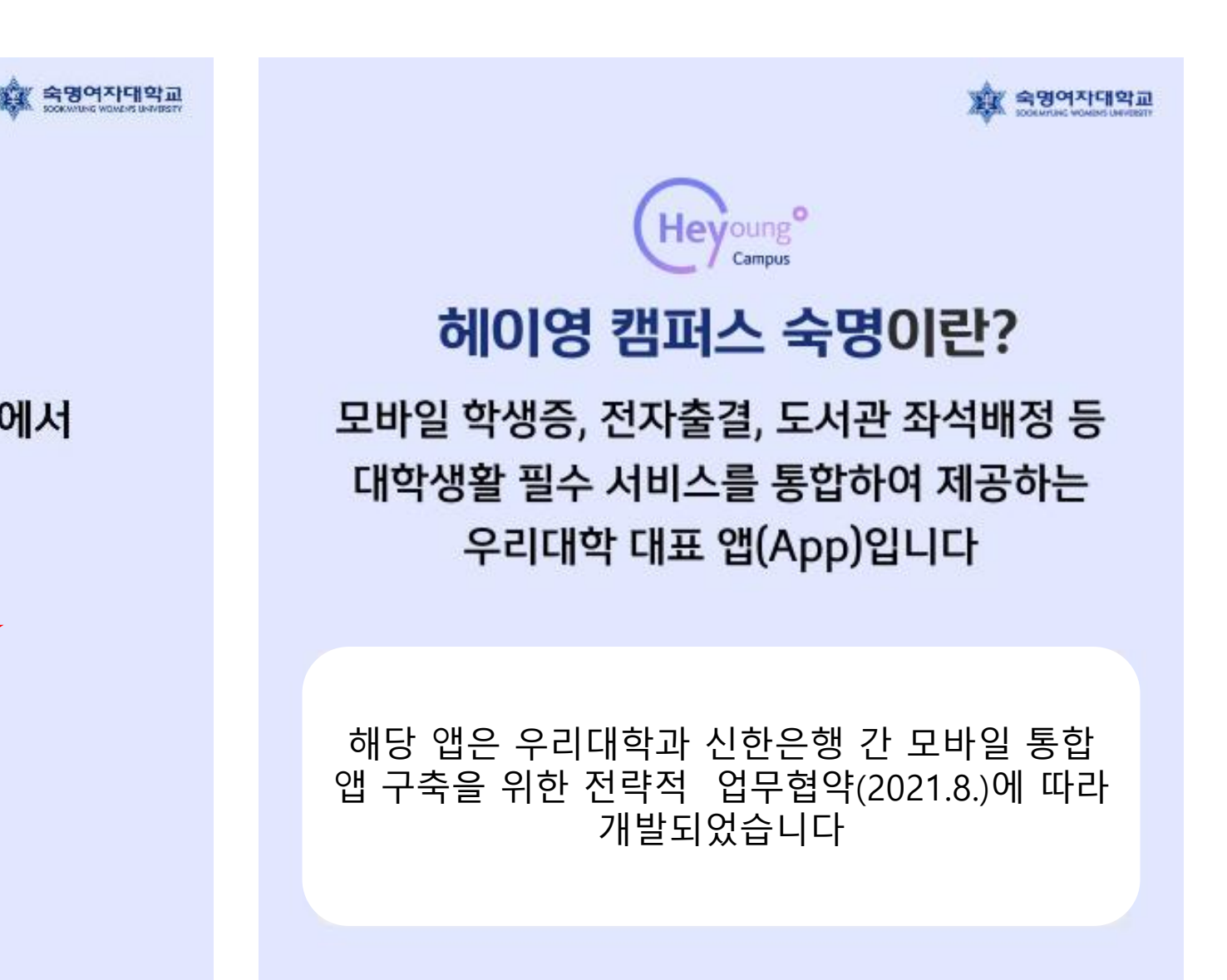

# 00 헤이영 캠퍼스 <sup>앱</sup> 설치방법

## 헤이영 캠퍼스 앱이 없으신 분은 <mark>앨 다운로드 및 가입</mark>을 반드시 먼저 진행해주세요!

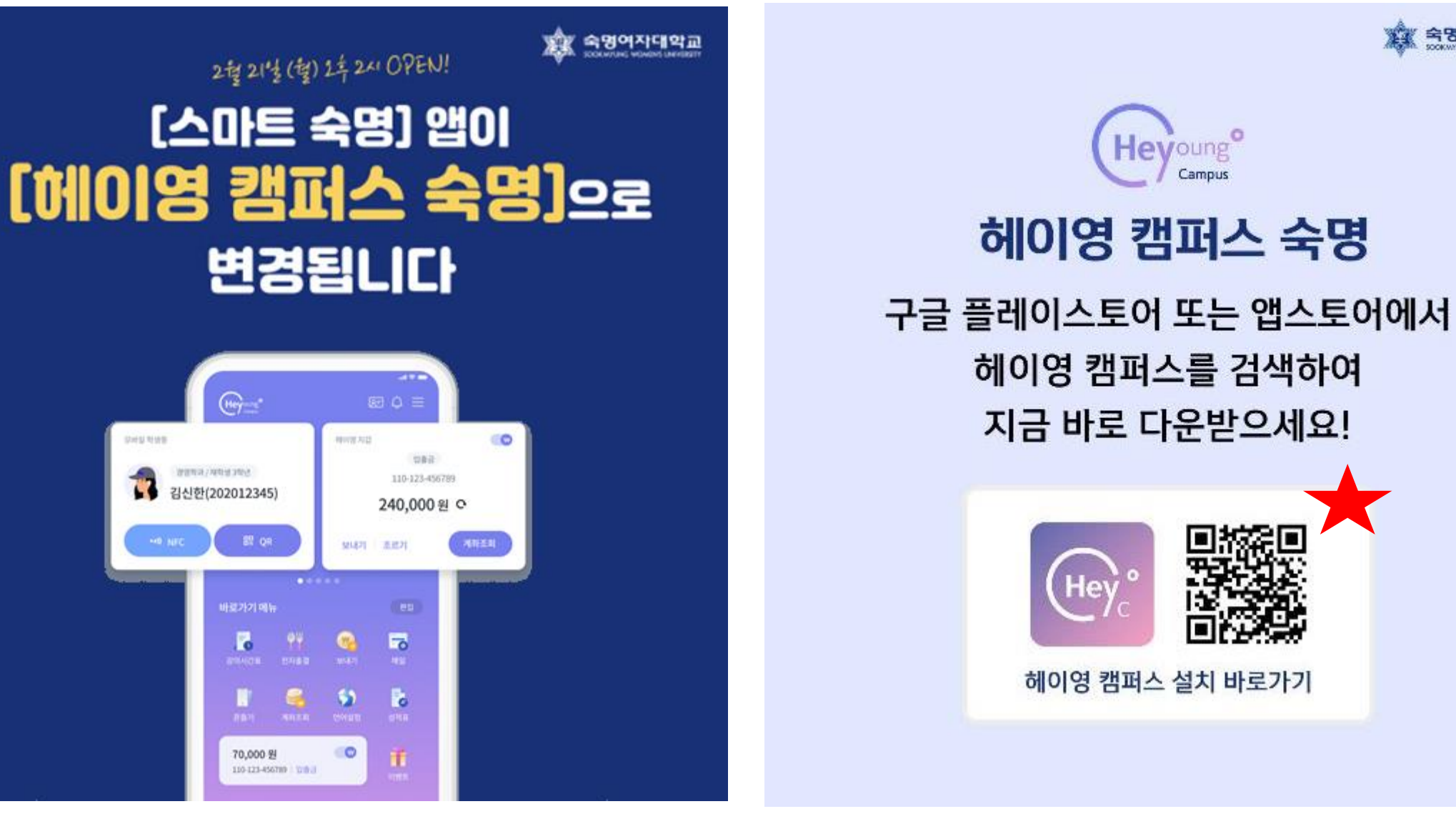

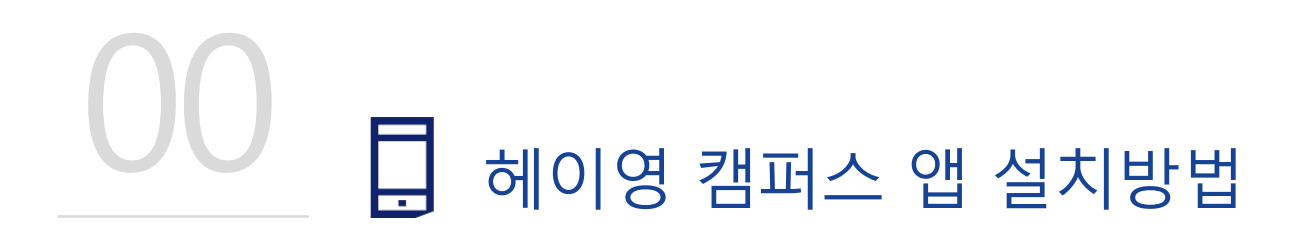

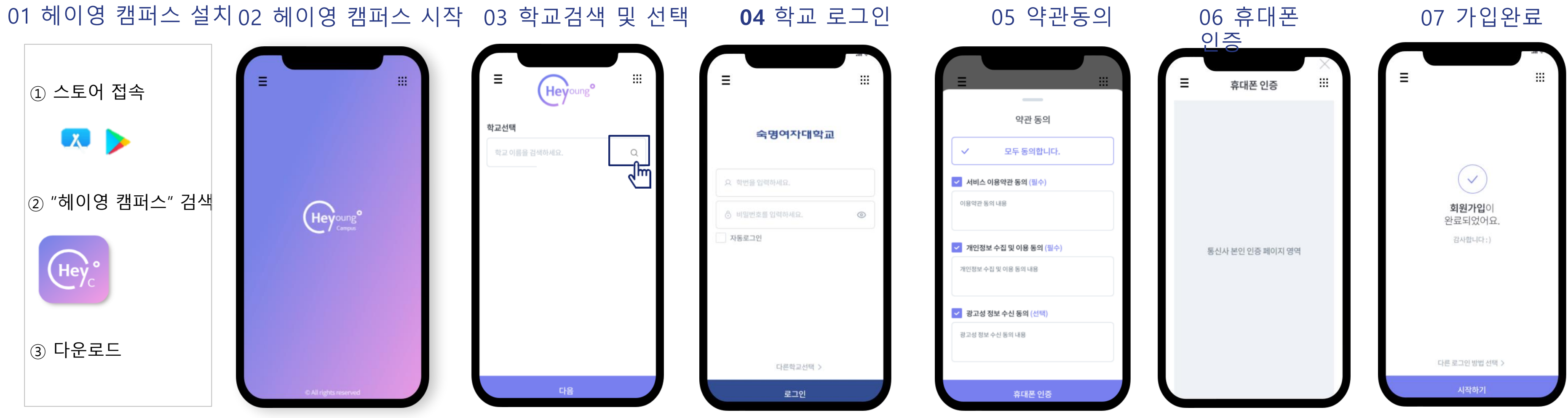

※ 참고

### 학교 로그인: 숙명 포털 로그인 아이디 및 비밀번호와 동일 휴대폰 통신사 인증: 본인 명의 휴대폰 필수

# **전자출결 앱 매뉴얼 (학생용)**

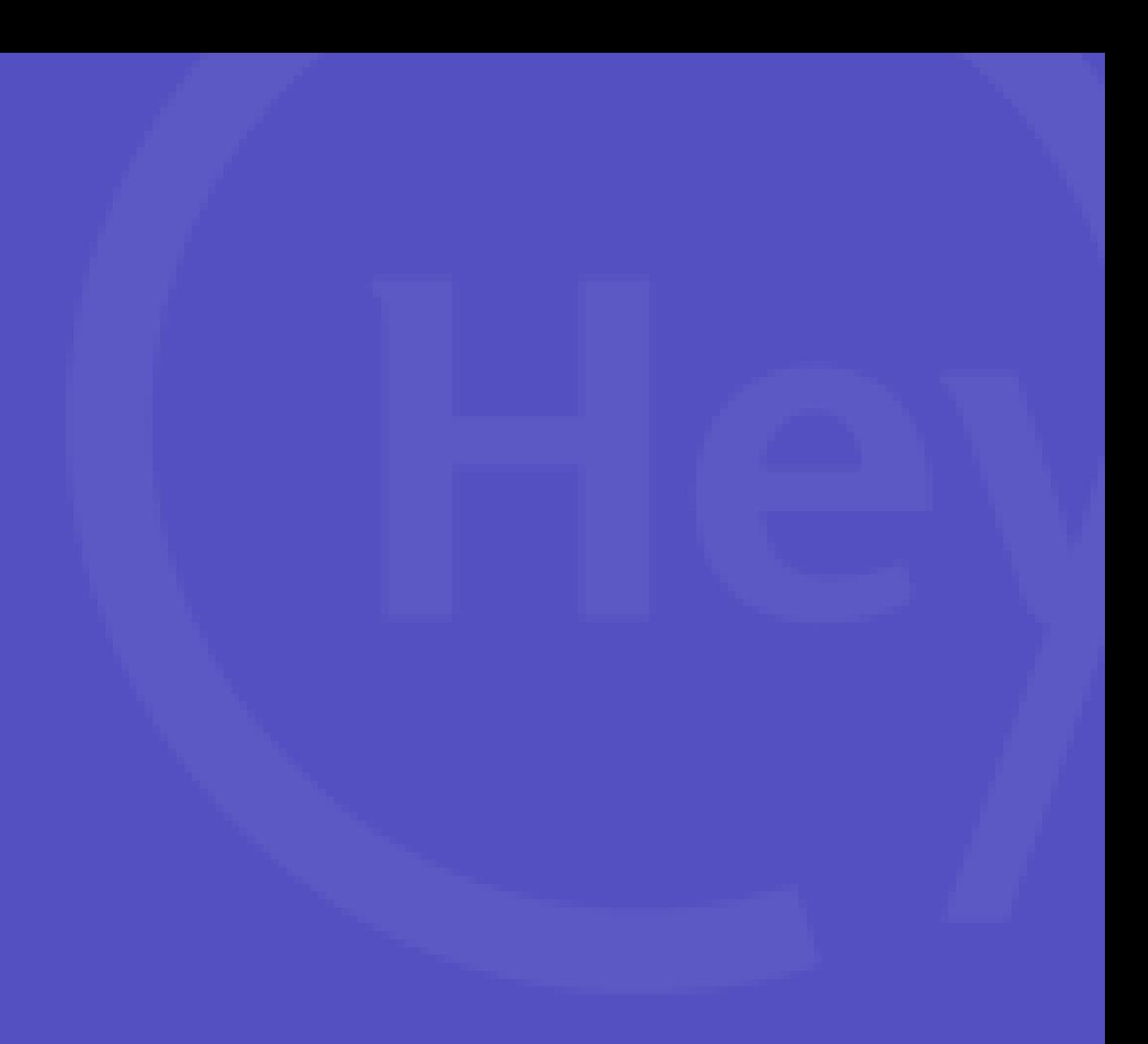

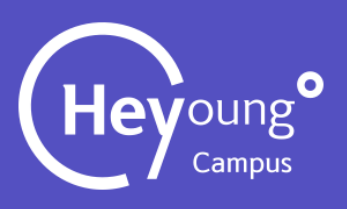

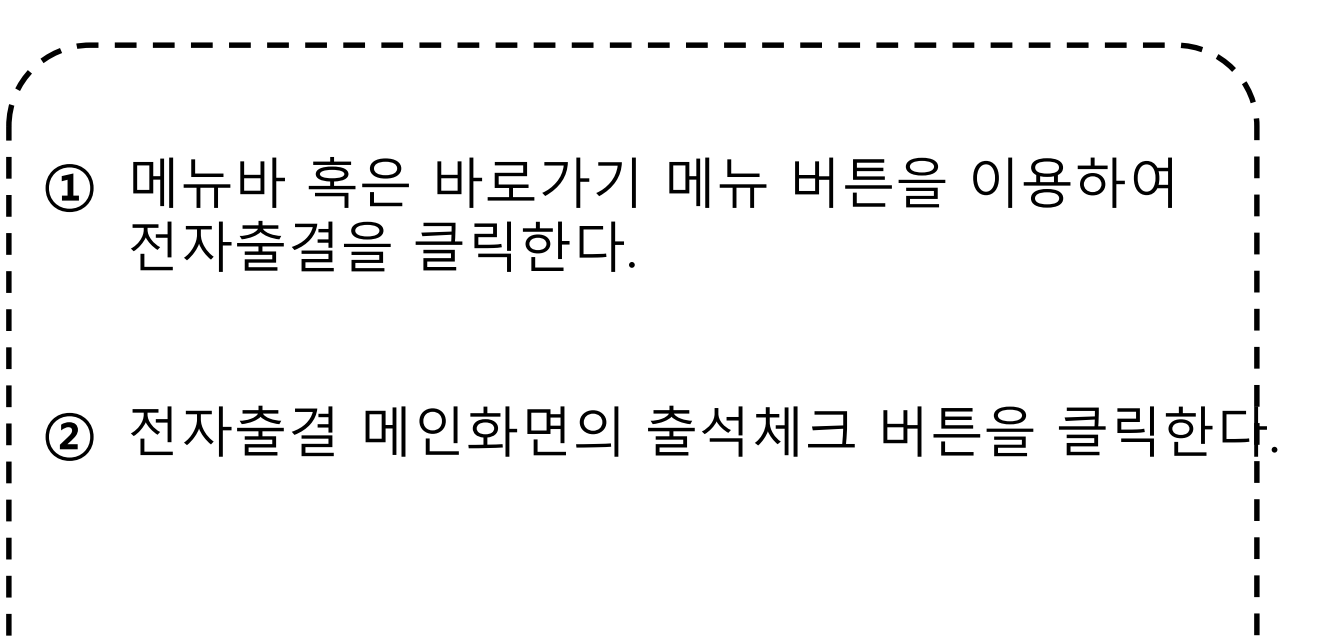

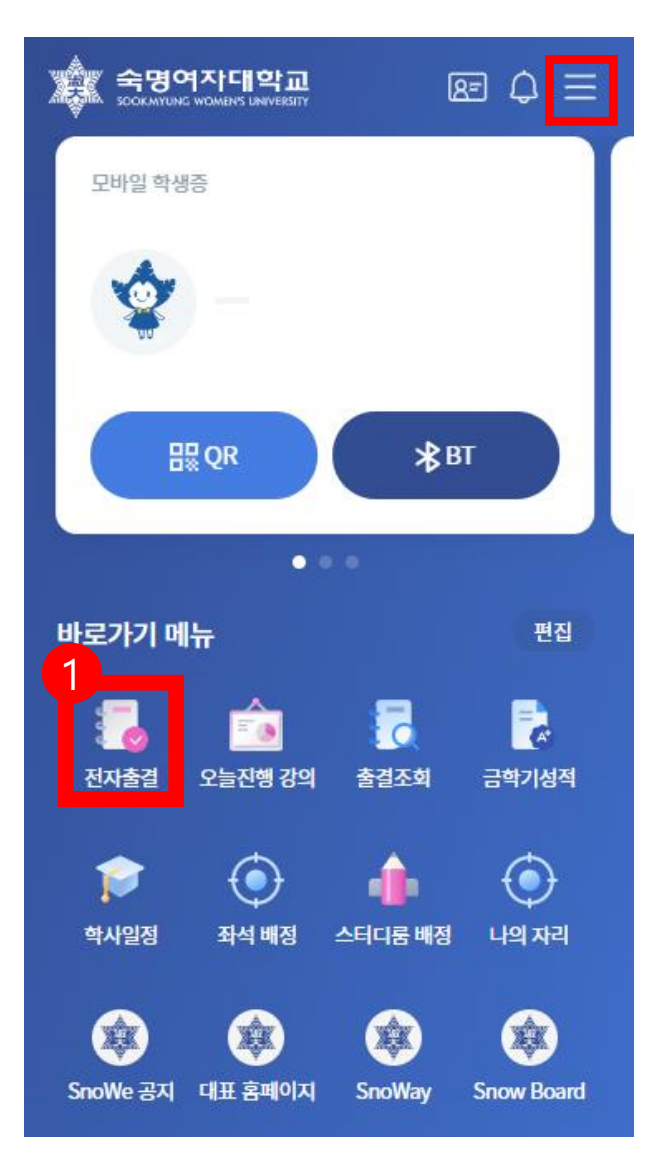

### $B = Q \times$ 최근접속 22.08.17 16:37 로그아웃 ♦ 1 전자출결 ■ 전자출결 오늘진행 강의 ◇ 학사행정 출결조회 盒 도서관 이용  $\Box$  공지사항 寥 주요사이트 Ⅲ 부가서비스 □ 헤이영 모여라 @ 설정

 $\frac{2}{\leftarrow}$  $\hat{\omega} \equiv$ 전자출결 Ô 현재진행강의 객체지향프로그래밍 XXX 교수 강의시간 09:00~10:15 강의실 순헌관304  $\overline{\epsilon}$ 출석체크 오늘 진행 강의  $\begin{array}{c} \begin{array}{c} \end{array} \end{array}$ 네트워크 15:00~16:15 순헌관304 **XXX** 16:30~1 설택 프로그래밍입문 XXX 순헌관304

메인화면 기능하는 데비게이션 제안화면 출결메인화면

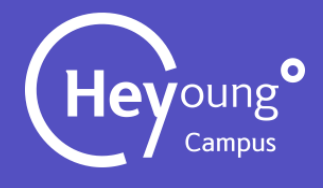

# 1. 전자출결 - 메뉴위치

출결메인화면 출결상세화면

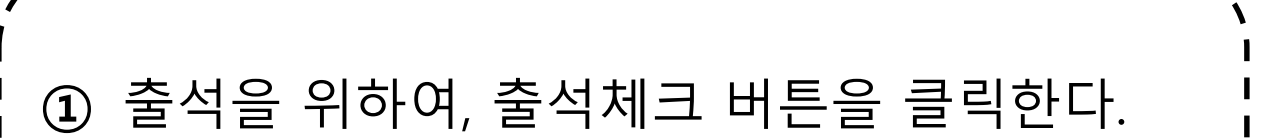

- 해당 수업을 확인 한 후 출석방법을 확인한다. (1. 비콘[강의실] 2. 인증키)
- 다음 버튼을 클릭한다.
- 현재 출석체크가 진행중임을 확인한다.
- 정상적으로 출석처리가 완료된 것을 확인한다.

출석 진행 및 완료화면

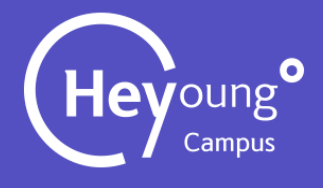

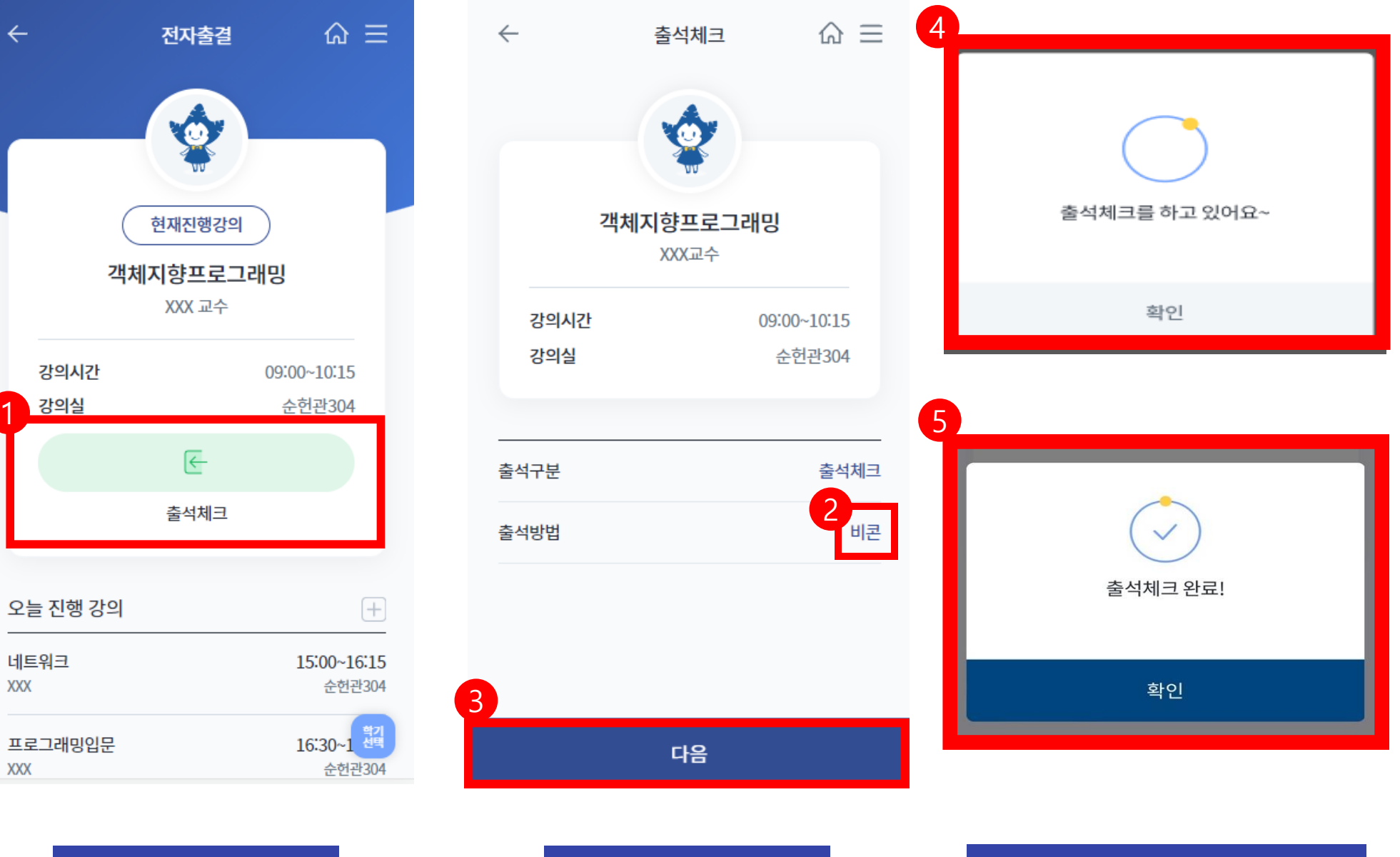

# 1. 전자출결 - 비콘(강의실)방식

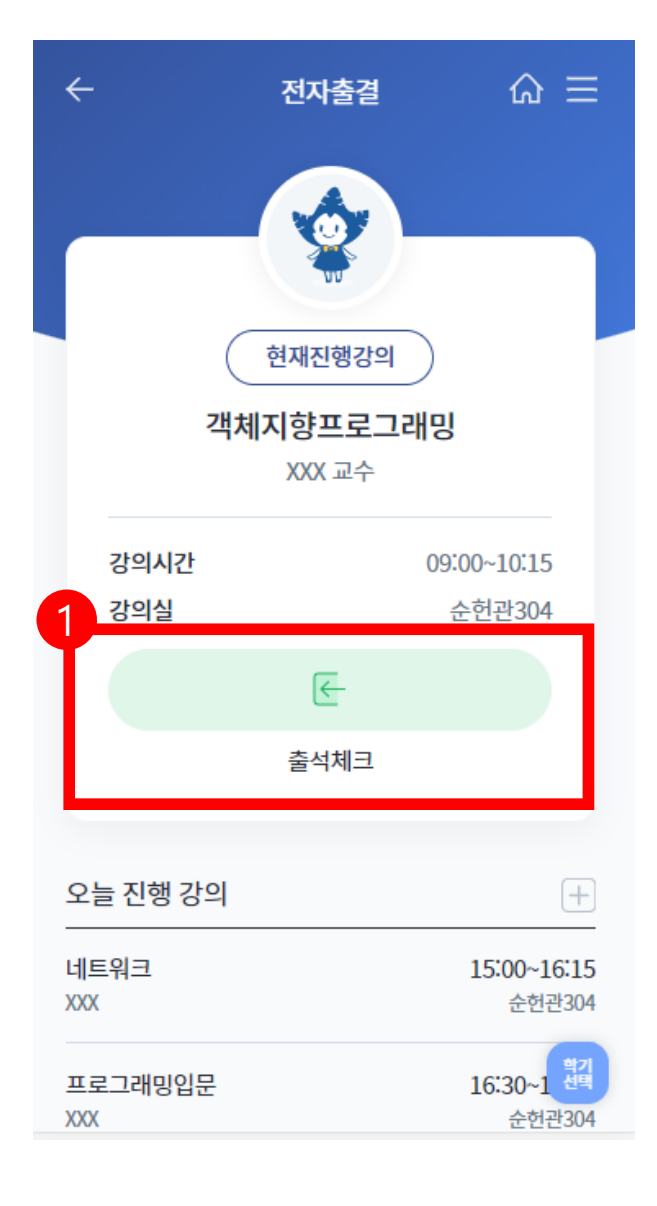

#### $\bullet$ 3 5  $\hat{\omega} \equiv$ 출석체크 **O** 인증코드 입력 출석체크를 위해 인증코드를 입력해주세요~ 출석체크를 하고 있어요~ 객체지향프로그래밍 XXX교수 확인 강의시간 09:00~10:15 강의실 순헌관304 6 4 출석체크<br>인증키 출석구분 인증코드 입력 출석방법  $\checkmark$ 출석체크를 위해 인증코드를 입력해주세요~ 출석체크 완료!  $1 \mid 2 \mid 4$ 확인 다음 출석 진행 및 완료화면 출석상세화면 인증키 입력 화면

- ① 이전 출결메인페이지 접속방법은 동일하다.
- 출석방법[인증키] 확인 한 후 다음 버튼 **②** 클릭한다.
- 인증키 입력 화면이 표시된다. **③**
- ④ 교수님이 안내한 인증키를 입력한다.
- 현재 출석체크가 진행중임을 확인한다. **⑤**
- **⑥** 정상적으로 출석처리가 완료된 것을 확인한다.

# 1. 전자출결 - 인증키방식

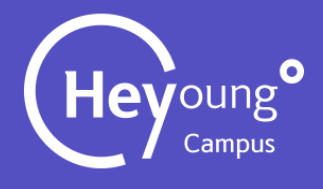

- 메뉴바 혹은 바로가기 메뉴 버튼을 이용하여 **①** 오늘진행강의를 클릭한다.
- **②** 오늘 진행하는 강의를 확인할 수 있다. 강의 내역을 클릭하면 해당강의 출결 조회 화면으로 이동한다.
- **③** 해당 과목의 출결조회 화면 표시

# 오늘 인터넷 기술 전쟁 기술 전쟁 기술 전쟁 기술 전쟁 기술 전쟁 기술 전쟁 기술 전쟁 기술 전쟁 기술 전쟁 기술 전쟁 기술 전쟁 기술 전쟁 기술 전쟁<br>2014년 1월 2014년 1월 21일 전쟁 기술 전쟁 기술 전쟁 기술 전쟁 기술 전쟁 기술 전쟁 기술 전쟁 기술 전쟁 기술 전쟁 기술 전쟁 기술 전쟁 기술 전쟁 기술 전쟁 기술 전쟁 기술 전쟁 기<br>2014년 1월 21일 전쟁 기술 전쟁 기술 2. 오늘진행강의

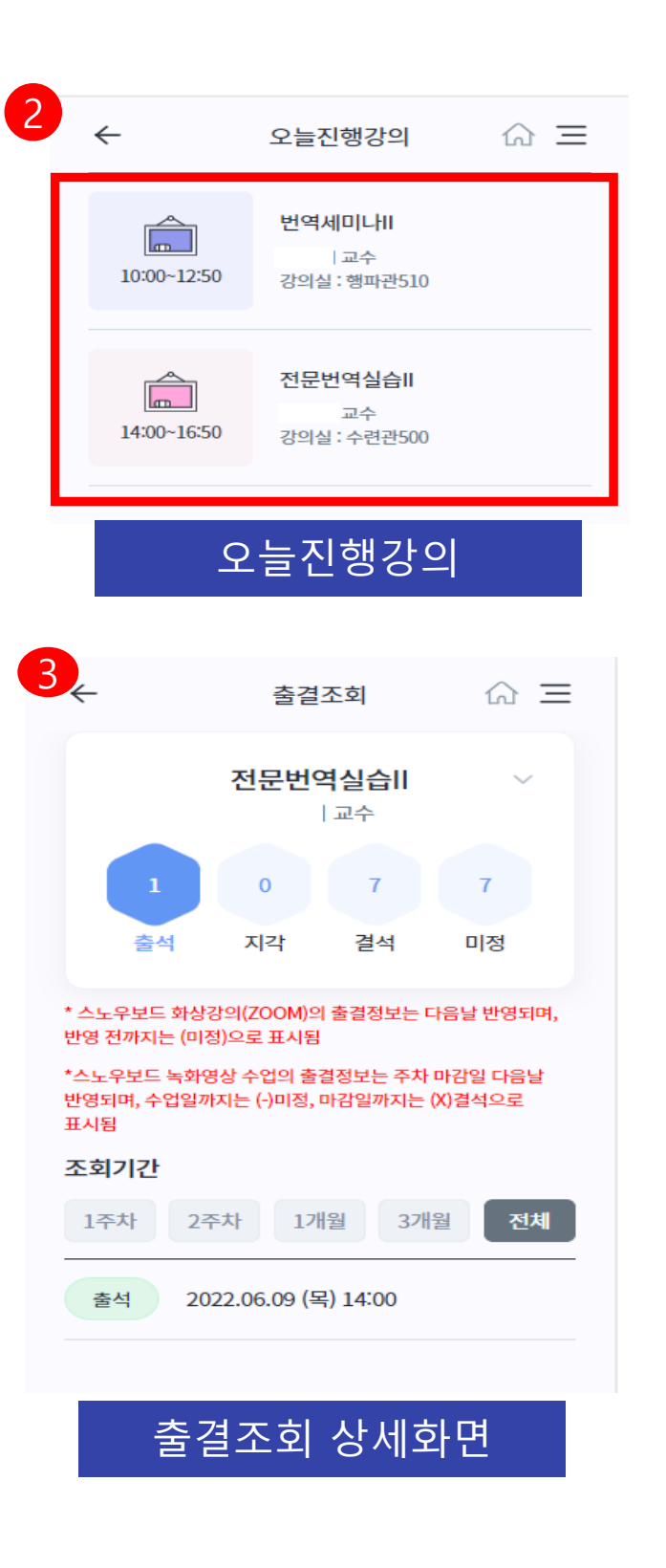

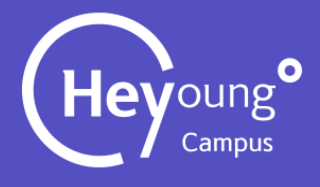

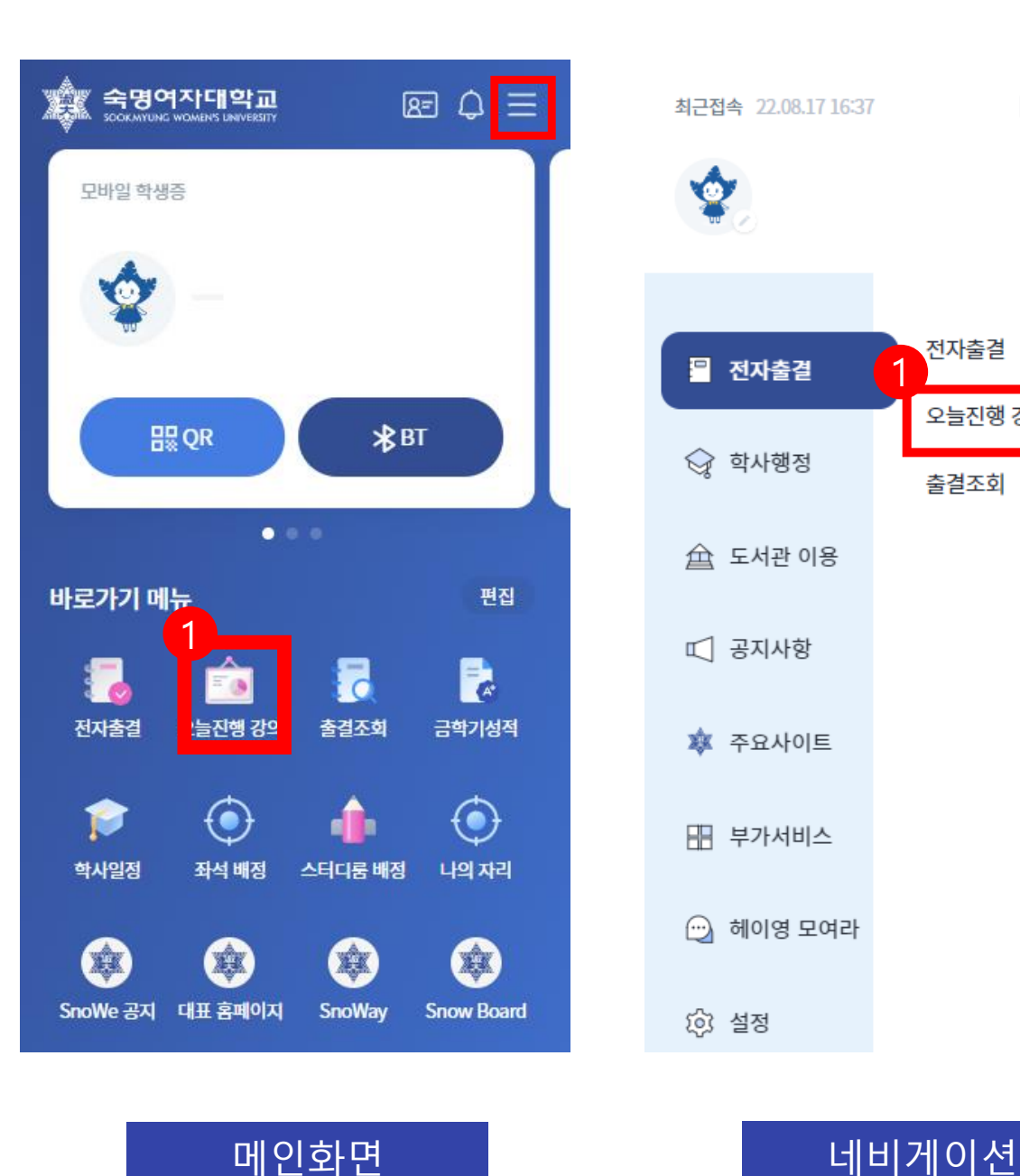

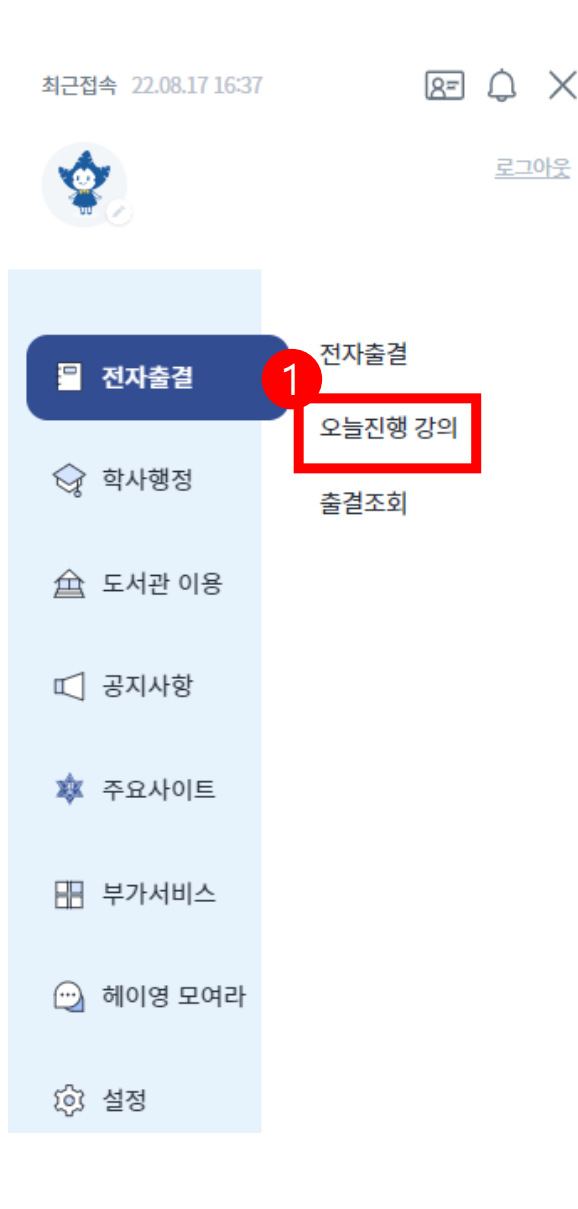

 $\times$ 

- **①** 메뉴바 혹은 바로가기 메뉴 버튼을 이용해 출결조회를 클릭한다.
- 해당 강의를 클릭하면 출결상세화면(3) 으로 **②** 이동한다.
- **③** 출결상세화면에서 출결상태를 확인할 수 있다.
- 더보기 메뉴를 클릭하면, 이의 및 출석인정신청 **④** 팝업(5)이 열린다.
- 5 사유가 있는 지각이나 결석 시 유교결석 신청을 할 수 있다. [신청방법 다음페이지 상세설명]

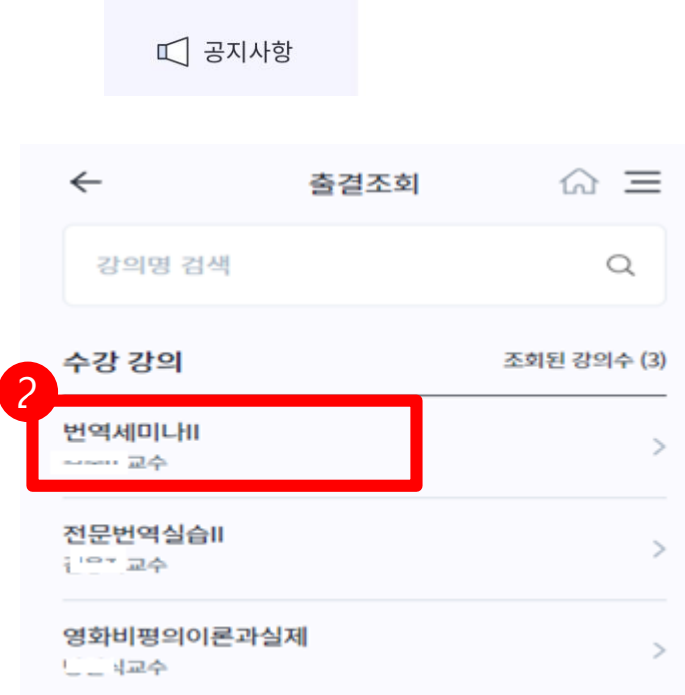

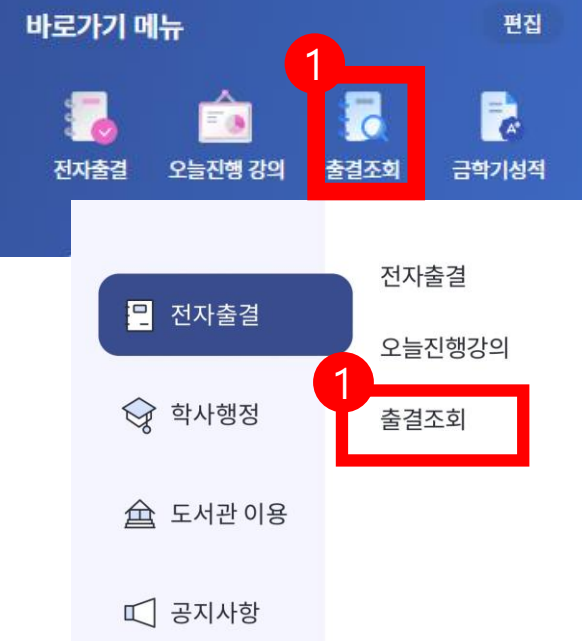

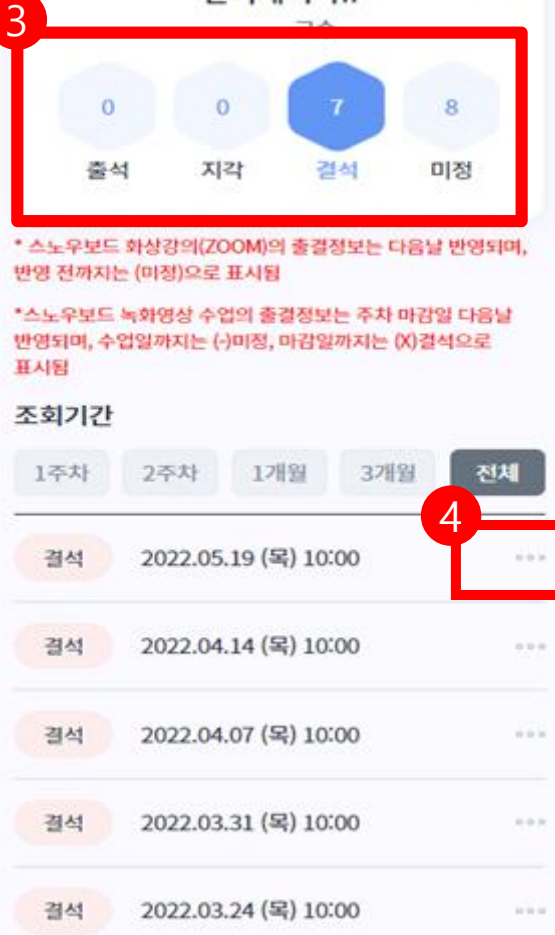

출결조회

번역세미나!

 $\hat{m} \equiv$ 

 $\leftarrow$ 

#### 출결조회  $\widehat{m} \equiv$  $\leftarrow$ 번역세미나!!<br><sub>교수</sub>  $\sim$ 8 o. 会战 지각 引付 마정 \* 스노우보드 화상강의(ZOOM)의 출결정보는 다음날 반영되며. 반영 전까지는 (이정)으로 표시됨 \*스노우보드 녹화영상 수업의 출결정보는 주차 마감일 다음날 반영되며, 수업일까지는 (-)이정, 마감일까지는 (X)결석으로 **HAISI** 조회기간 2주차 3개월 表決 1本차 2022.05.19 (号) 10:00 결석 결석 2022.04.14 (号) 10:00 <sup>2</sup> **⑤** 5 이의신청 유고결석신청

3. 출결조회

 $\bullet$   $\bullet$ 

### 출결조회 화면 출결조회상세 화면 기대 이의 및 인정신청화면

### **[ 유의사항 ]** "강의계획서에 공개된 교수님 이메일로 직접 이의신청 해주세요.."

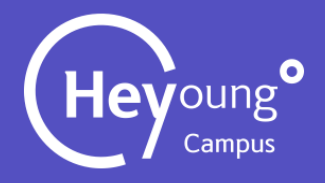

**CONTRACT** 

# 3. 출결조회 – 이의신청

 $\bullet$   $\bullet$ 

## 해당 강의와 날짜를 확인한후 **①** 강의계획서에 공개된 교수님 이메일로 직접 이의신청 해주세요. [ **유의사항 ] 이의신청 기능은 사용이 중지 되었습니다.**

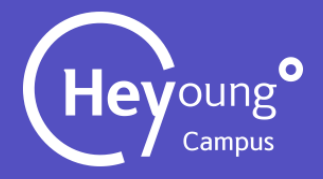

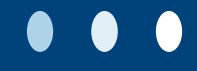

# 해당 강의와 날짜를 확인한후 **①** 출석 인정신청을 클릭한다. **③** 등록버튼을 클릭하면 신청이 완료된다. **②** 결석사유(3)를 선택하고, 증빙자료를 첨부한다.

#### 유고결석 신청 팝업화면

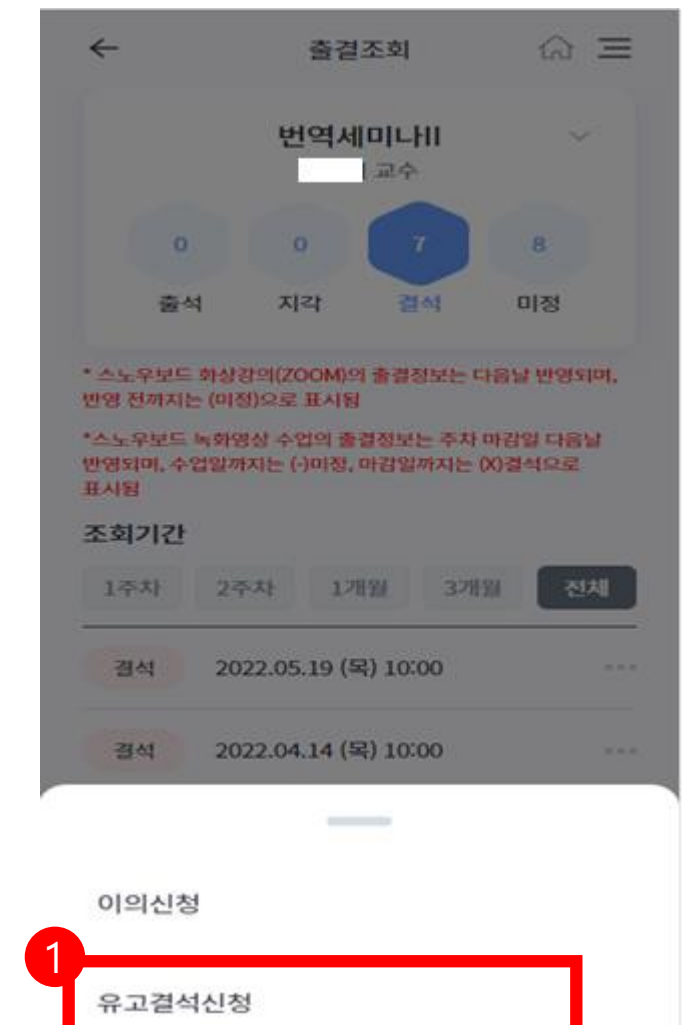

#### 유고결석 신청 화면 유고결석 신청 완료

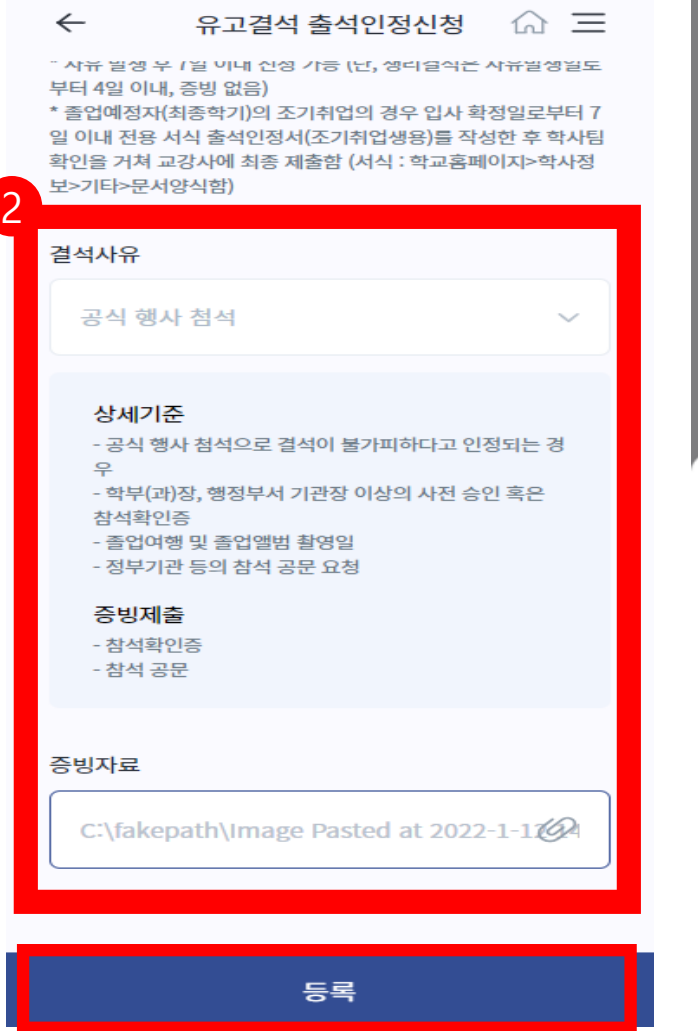

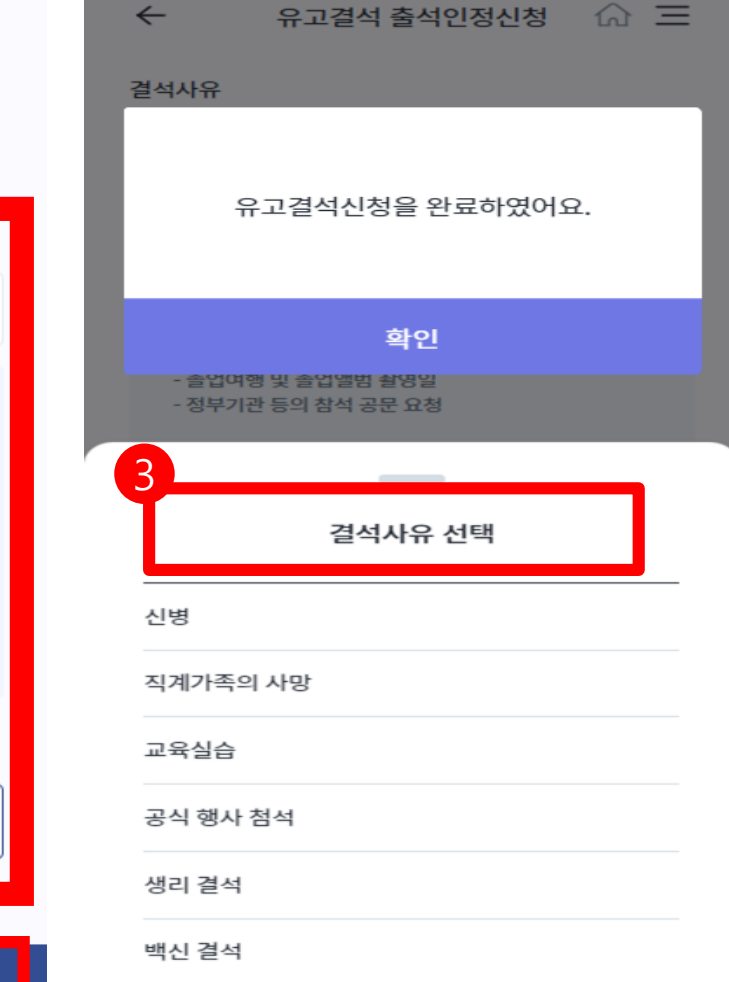

## 3. 출결조회 – 유고결석신청(1)

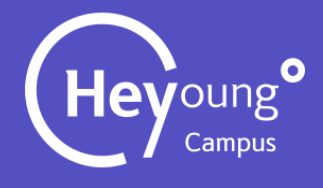

![](_page_11_Figure_8.jpeg)

#### 유고결석 신청중

#### 유고결석 답변확인 | 유고결석 신청 완료

![](_page_11_Picture_7.jpeg)

![](_page_11_Figure_1.jpeg)

![](_page_11_Picture_2.jpeg)

![](_page_11_Picture_137.jpeg)

# 3. 출결조회 – 유고결석신청(2)

## End of Document